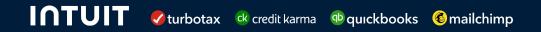

## Coupa Supplier Portal Supplier Guides

### Coupa Supplier Portal - An Overview

The Coupa Supplier Portal is Intuit's preferred platform for our valued suppliers to view their purchase orders, create invoices, track payment status, and more. Access and use of the portal is free.

Suppliers for Intuit US and Canada can also use the portal to submit invoices directly. All other suppliers should continue to <u>submit invoices via email</u> to the app

#### **Table of Contents**

Click the title to see each guide

How to Add Users (pages 4-6)

How to view your Intuit PO (pages 7-8)

How to Create Legal Entity (pages 9-14)

How to submit an invoice (pages 15-21)

How to view your invoice and payment status (pages 22-26)

Additional Support (page 27)

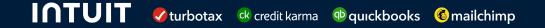

## Coupa Supplier Portal How to Add Users

#### **Supplier Guide: How to Add Users**

This guide will provide Suppliers with step-by-step guidance on how to add additional users to the CSP.

**Step 1:** Log into Coupa Supplier Portal through: <a href="https://supplier.coupahost.com/sessions/new">https://supplier.coupahost.com/sessions/new</a>

**Step 2:** From the **Home** tab, click **View** in the Registered Users box

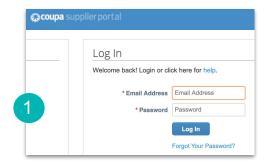

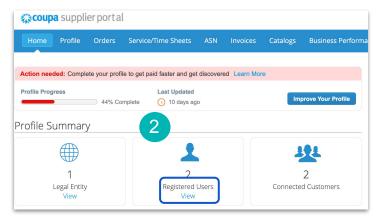

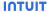

**Step 3:** Here you will see all of your current users. To add an additional user click **Invite User** 

**Step 4:** Enter user's information and set their permissions.

**Note:** We recommend you give all of the permissions to all of your users for ease of use.

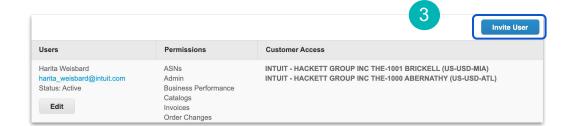

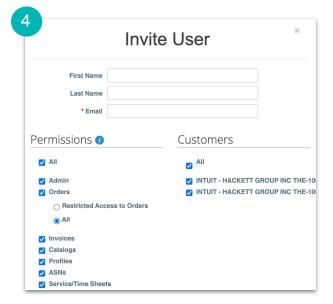

Return to Table of Contents

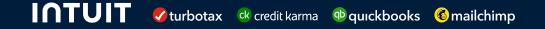

# Coupa Supplier Portal How to view your Intuit Purchase Order

#### Supplier Guide: How to view your Intuit Purchase Order(s)

This guide will provide Suppliers with step-by-step guidance on how to view Purchase Orders (POs) in the CSP

**Step 1:** Log into Coupa Supplier Portal through: <a href="https://supplier.coupahost.com/sessions/new">https://supplier.coupahost.com/sessions/new</a>

Step 2: Click on Orders

This will bring you to a new page where you will be able to see all Purchase Orders.

Step 3: In the Select Customer area choose Intuit

**Step 4:** To view details of the Purchase Order, click on the **PO#** 

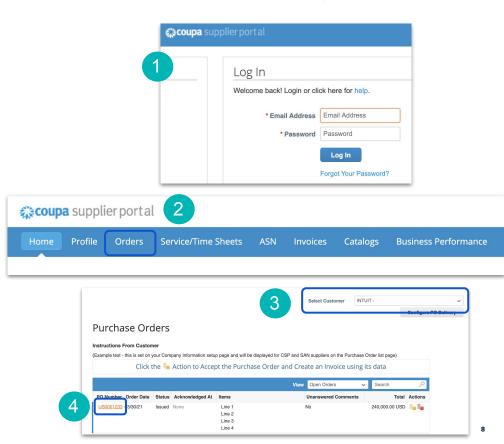

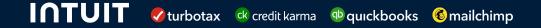

# Coupa Supplier Portal How to Create Legal Entity

#### Supplier Guide: How to Create Legal Entity

This guide will provide Suppliers with step-by-step guidance on how to create a Legal Entity in the CSP. **Note:** This is only applicable for US and Canada POs as we are currently not accepting invoices for purchases in other countries.

**Step 1:** Log into Coupa Supplier Portal through:

https://supplier.coupahost.com/sessions/new

Step 2: Click on Setup

**Step 3:** Under the Admin subtab, click on **Legal Entity Setup** 

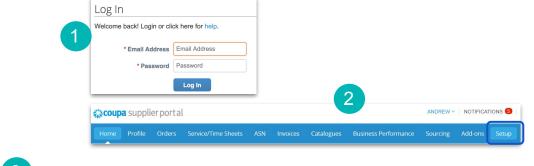

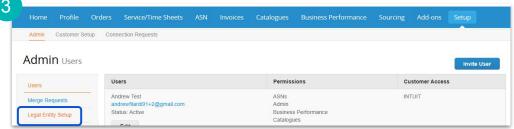

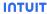

#### Step 4: Click on Add Legal Entity

**Step 5:** Fill out the **Legal Entity Name** and the **Country/Region**, and then click **Continue** 

**Step 6:** Fill out any additional Miscellaneous Information that is specific to the Country/Region (required fields will be marked with a \*). Hover over the 10 icon to learn specific details about a given field. When finished, click on **Save & Continue** 

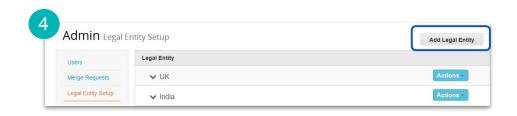

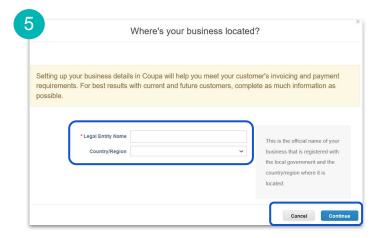

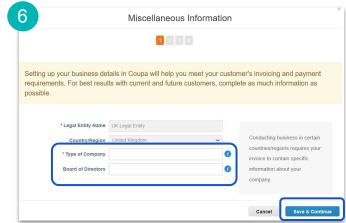

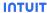

**Step 7:** Choose which of your linked customers can see the legal entity

**Step 8:** Fill out the **Address** and select if this will be used for the **Remit To Address**, **Ship-From Address**, or both (note: this address should be registered address of your legal entity)

**Step 9:** Fill out the the **VAT/GST ID** associated with your legal entity. When finished, click on **Save & Continue** 

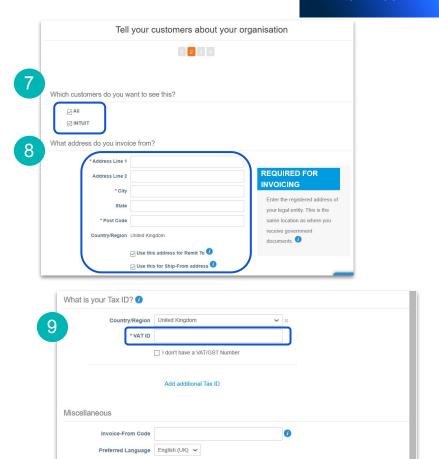

Save & Continue

**Step 10:** Select the **Payment Type** for the listed Remit-To Address, and click **Save & Continue** 

**Step 11:** Confirm the listed Remit-To Address (and click **Add Remit-to** to add any new addresses). Then, click **Next** 

**Step 12:** Confirm the listed Ship-From Address (and click **Add Ship From** to add any new addresses). Then, click **Done** 

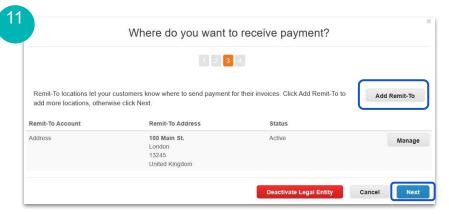

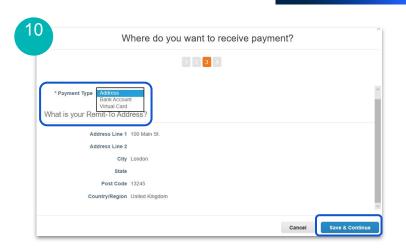

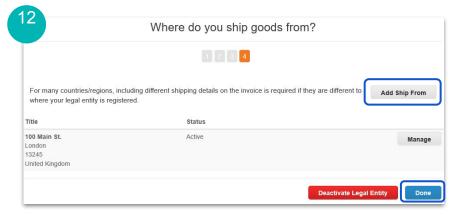

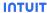

#### **Step 13:** The new Legal Entity setup is now complete. Click **Done**

You will now see the new Legal Entity listed under Setup

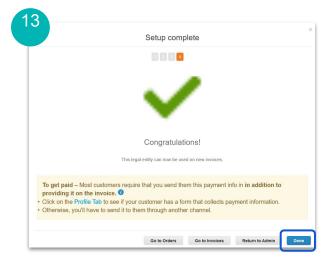

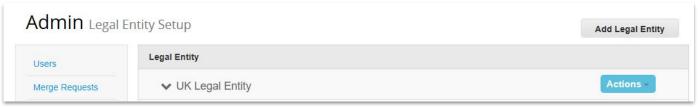

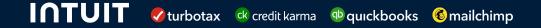

# Coupa Supplier Portal How to Submit an Invoice

#### Supplier Guide: How to Submit an Invoice

This guide will provide Suppliers with step-by-step guidance on how to submit an invoice in the CSP. **Note:** This is only applicable for US and Canada POs as we are currently not accepting invoices for purchases in other countries. For all other countries please continue to submit invoices via email.

**Step 1:** Log into Coupa Supplier Portal through: <a href="https://supplier.coupahost.com/sessions/new">https://supplier.coupahost.com/sessions/new</a>

**Step 2:** Click on **Orders** to bring up a list of all of your purchase orders

**Step 3:** In the **Select Customer** drop down, select Intuit

**Step 4:** Click on the PO Number that the invoice applies to from the drop down list

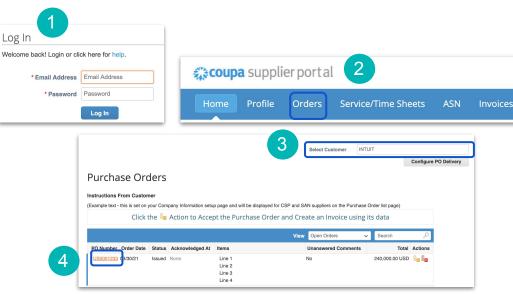

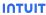

**Step 5:** Scroll towards the bottom of the page to click **Create Invoice** 

**Note:** If multiple legal entities are available for a supplier, a pop up will appear. Select the appropriate **Legal Entity** to create the invoice

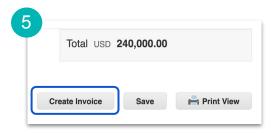

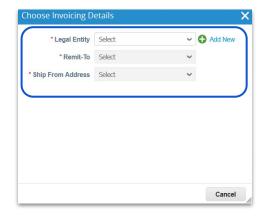

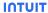

**Step 6:** A new screen will automatically open. Enter **Invoice #** and **Invoice Date** 

The **Payment Terms** and **Currency** will default from the PO

Attach a file of the invoice by clicking **Choose File** in the **Attachments** field. Acceptable file types include PNG, GIF, JPG, JPEG, PJPEG, TIFF, and PDF.

**Note:** Any fields with a red asterisk are required fields and must be populated in order to proceed

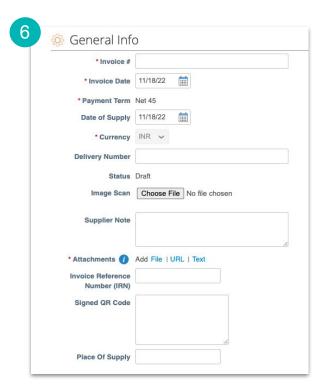

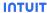

**Step 7:** You will now enter the amount to be invoiced - either in the **Price** field (for services) or in the **Qty** field if for goods (unit price will be needed to be provided as well). Please also include any relevant tax by line item

**Note:** The value will auto-populate with the current PO balance available for invoicing. It is important to **only invoice for actual goods shipped or services rendered** so please update accordingly

**Note:** For Canada suppliers, make sure to select an appropriate tax description and rate from the list provided

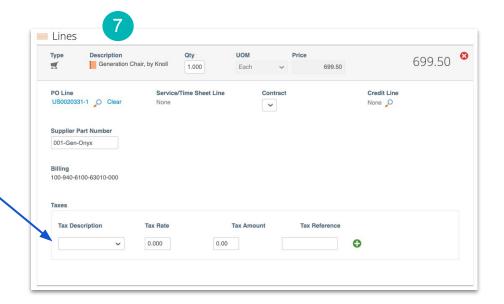

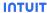

**Step 8:** Once each of the invoice lines are updated enter shipping and miscellaneous charges (including any related tax) as they apply to this invoice

**Step 9:** Click **Calculate** which will update the **Total** amount due. Updates will be reflected on each line and additional charges will populate

Step 10: When you are ready to send, click Submit

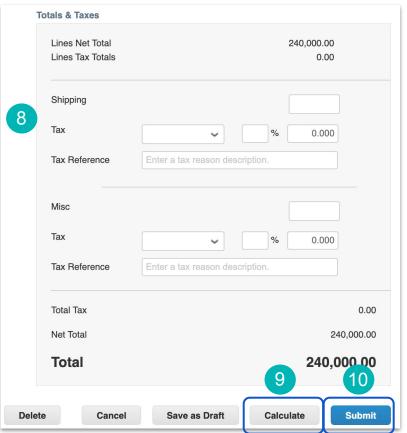

Send Invoice

Step 11: A pop up will appear telling suppliers not to include an attachment. Disregard this message as Intuit requires an invoice attachment. Click Send Invoice

**Step 12:** A pop up will appear with the invoice amount. Make sure the amount matches as it's shown on your invoice. If the invoice information is correct, click **Send Invoice** 

**Step 13:** A warning message will appear. Please ensure that the value of the invoice reflects the amount of goods shipped or services rendered. Once confirmed, select **Submit** 

**Note:** You have now submitted an invoice to Intuit which our AP team will process. They will reach out to you if there are any questions

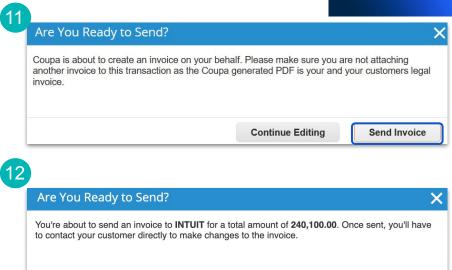

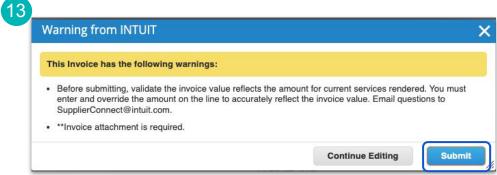

**Continue Editing** 

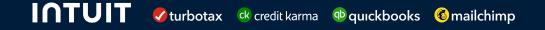

# Coupa Supplier Portal How to Check Invoice & Payment Status

#### Supplier Guide: How to view invoice and payment status

This guide will provide Suppliers with step-by-step guidance on how to view invoices in the CSP as well as how to see payment details once applied. **Note:** All Suppliers can use this option to view invoices even if submitted via email. Invoices will be viewable in Coupa once uploaded by Intuit AP.

**Step 1:** Log into Coupa Supplier Portal through: <a href="https://supplier.coupahost.com/sessions/new">https://supplier.coupahost.com/sessions/new</a>

Step 2: Click on Invoices

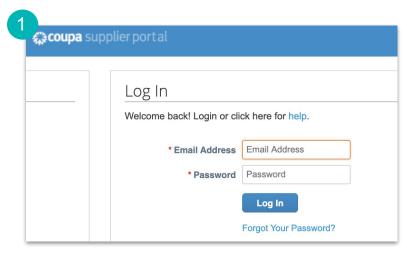

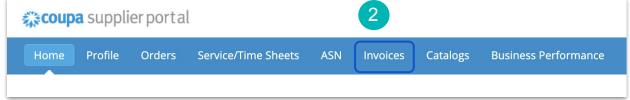

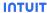

**Step 3:** On the Invoices tab, you can view Invoices that have been submitted through Coupa Supplier Portal. The Status column will show you the status of the invoice.

**Note:** Be sure to select the appropriate Customer

#### **Invoice Status and Description:**

- Approved: The invoice has been accepted for payment by Intuit
- **Disputed:** The invoice has been disputed
- **Draft:** The invoice has been created, but it has not been submitted to Intuit yet
- Pending Approval: The invoice is currently under review by Intuit
- Processing: The invoice is being processed by the AP department and should be paid soon
- Voided: Something is wrong with the invoice and Intuit had to Void the invoice

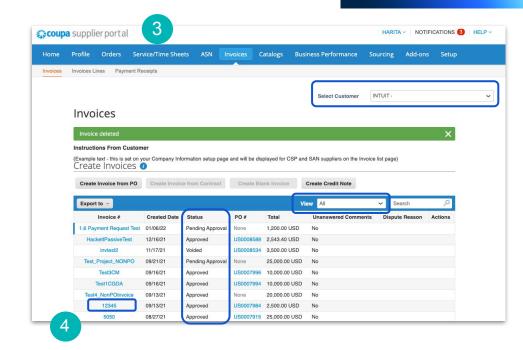

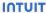

### **Step 4:** In the **View** dropdown, select **Payment Information**

The current view will update to display new fields including **Invoice Date**, **Payment Terms** and **Payment Information** (if paid)

**Step 5:** to view further details about a specific invoice, click on the Invoice # in blue

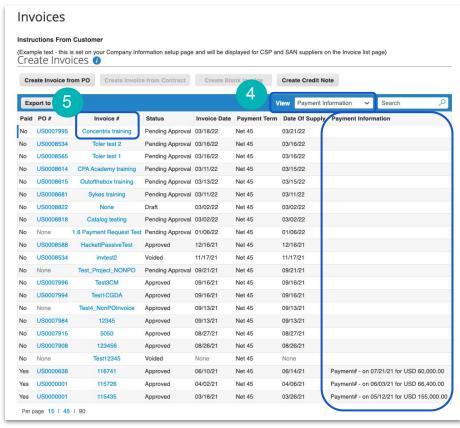

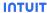

#### Coupa Supplier Portal

**Step 6:** To view payment details, scroll down to Payments section and click the arrow icon

If the invoice is paid, you will the see payment details including **Date** and **EFT tracking number** 

In this example, the invoice has been paid. If it is not paid the details will be blank

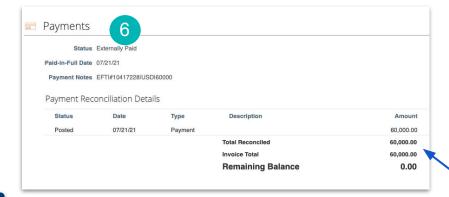

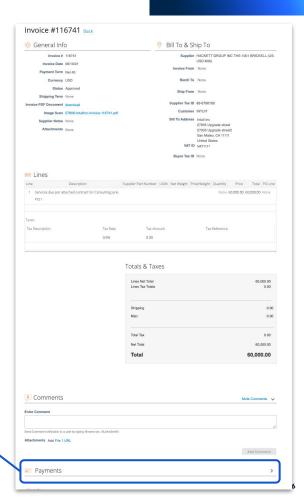

### **Additional support**

Visit our <u>Supplier Programs</u> site for additional information and reference guides.

You can also reach out to us at <a href="SupplierConnect@Intuit.com">SupplierConnect@Intuit.com</a>.